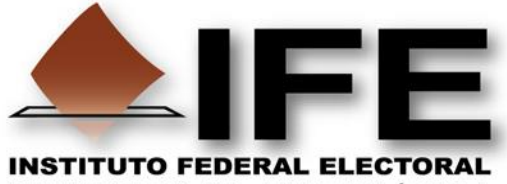

**SERVICIOS DE INFORMÁTICA** 

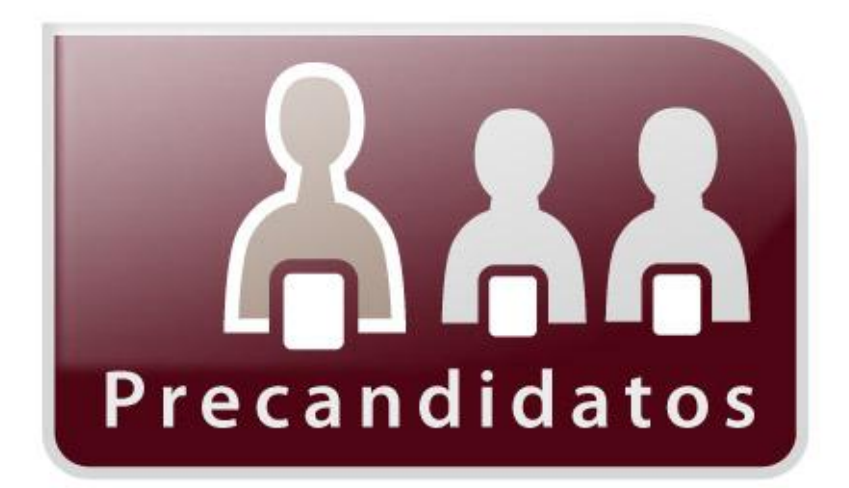

# **Guía de uso del Sistema**

# **Registro de Precandidatos**

# **Versión 1.0**

### **Perfiles:**

**Usuario de Partidos Políticos** 

**Proceso Electoral Federal 2011-2012**

**Sistema de Registro de Precandidatos**

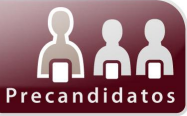

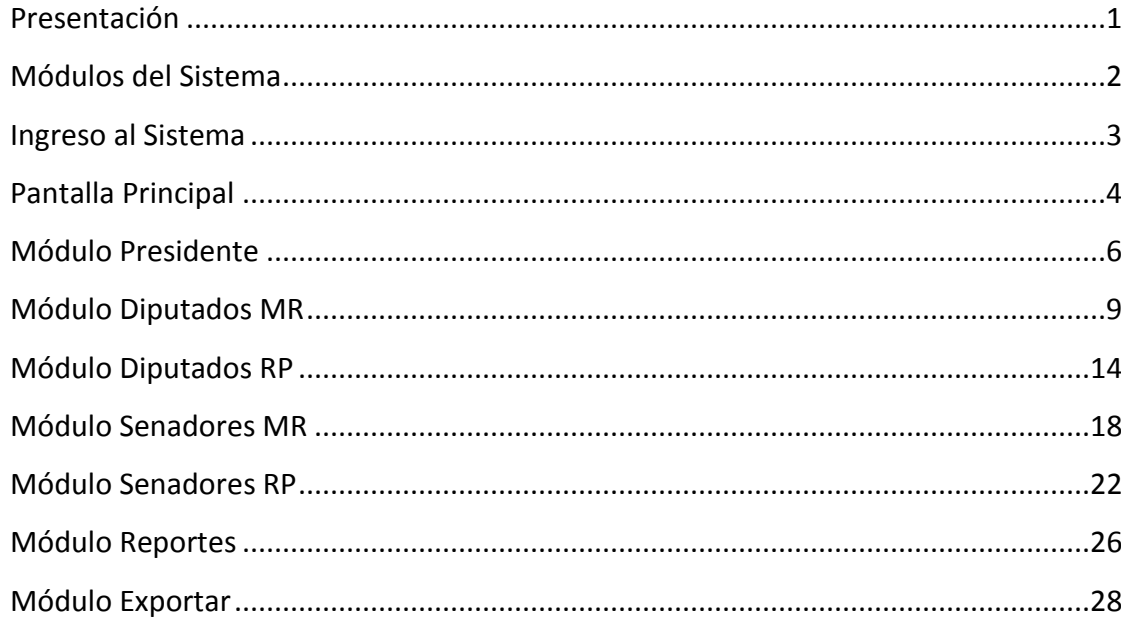

/////////

//

7

# **Requerimientos Técnicos**

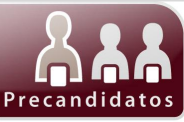

### Especificaciones técnicas para operar el **Sistema Registro de Precandidatos**.

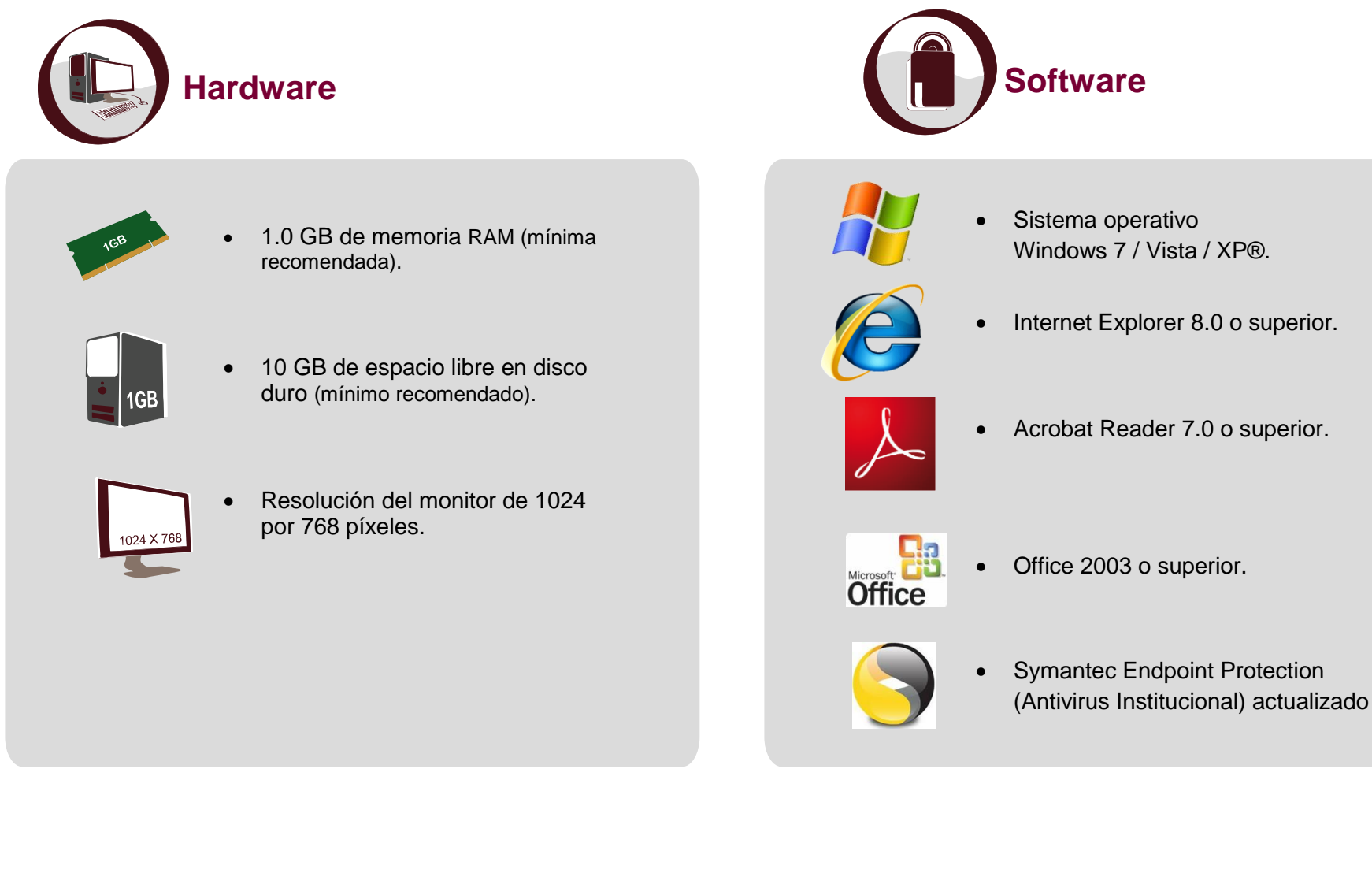

## **Presentación**

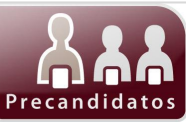

### <span id="page-3-0"></span>**El Sistema Registro de Precandidatos permite:**

Capturar, Consultar, Modificar y Eliminar la información requerida para el registro de los Precandidatos de su Partido Político a:

- *Presidente*
- *Diputados MR*
- *Diputados RP*
- *Senadores MR*
- *Senadores RP*

Asimismo, el Sistema permite generar reportes con las listas de las precandidaturas registradas, así también puede, exportar la base de datos en archivos de texto plano.

**Fundamento legal:**

**Código Federal de Instituciones y Procedimientos Electorales (COFIPE) Artículos 211, 212, 213 y 214**

**Acuerdo del Consejo General del Instituto Federal Electoral (IFE) por el que se establece el periodo de precampaña, así como diversos criterios y plazos de procedimientos relacionados con los usuarios, aprobado el 7 de octubre y publicado el 8 de noviembre.** 

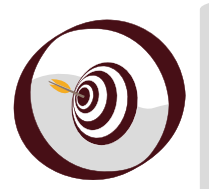

### **Objetivo**

Al término del curso, adquirirás los conocimientos necesarios para aplicarlos en los procesos de captura, consulta, modificación y eliminación de la información en el *Sistema Registro de Precandidatos* para el Proceso Electoral Federal 2011-2012.

# **Módulos del Sistema**

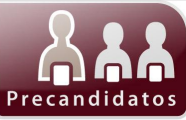

### Sistema Registro de Precandidatos

<span id="page-4-0"></span>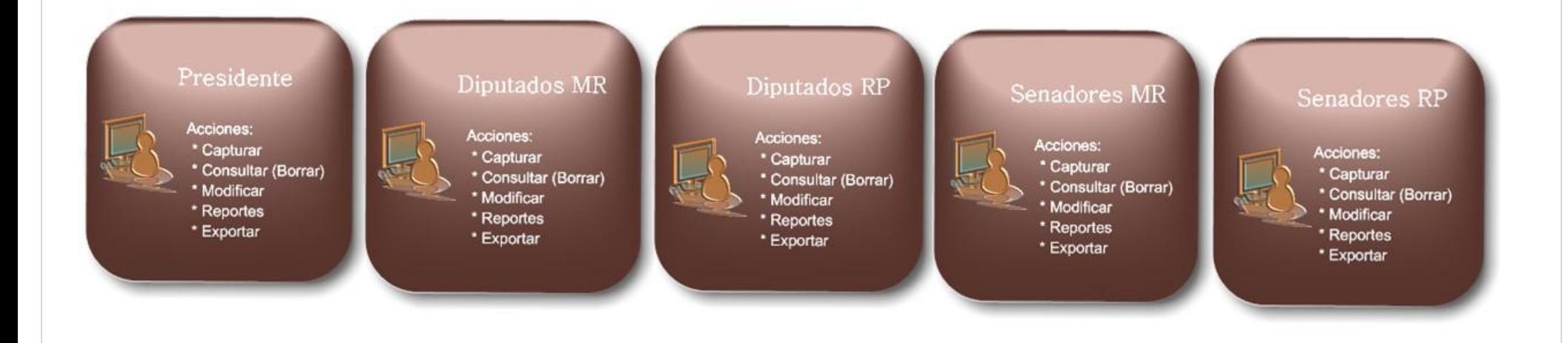

# **Ingreso al Sistema**

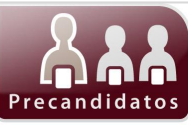

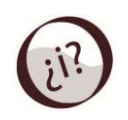

**¿Cómo se ingresa al Sistema Registro de Precandidatos?**

<span id="page-5-0"></span>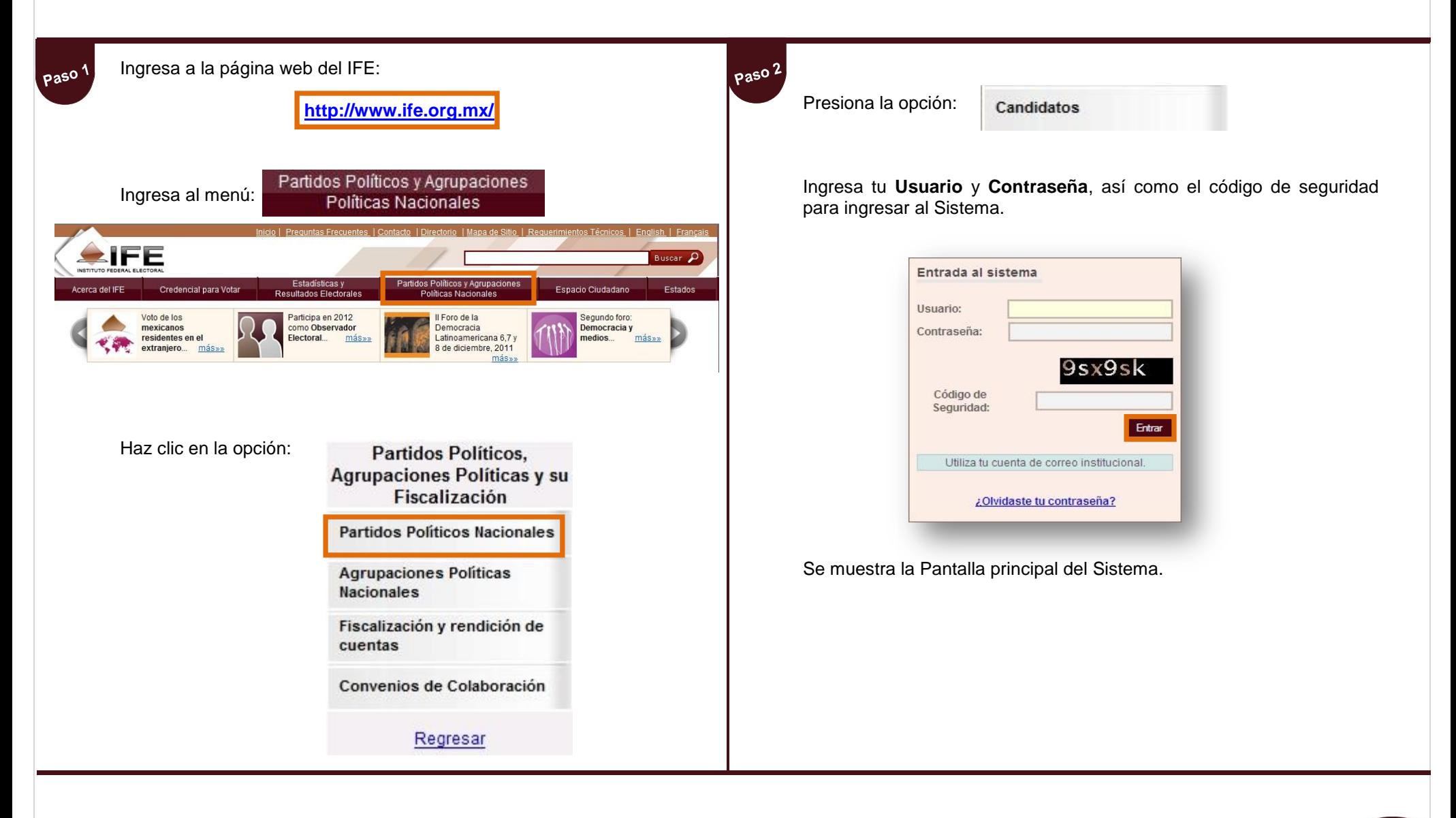

## **Pantalla Principal**

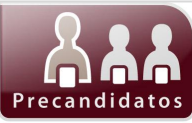

Descripción de la Pantalla Principal del Sistema de Registro de Precandidatos.

<span id="page-6-0"></span>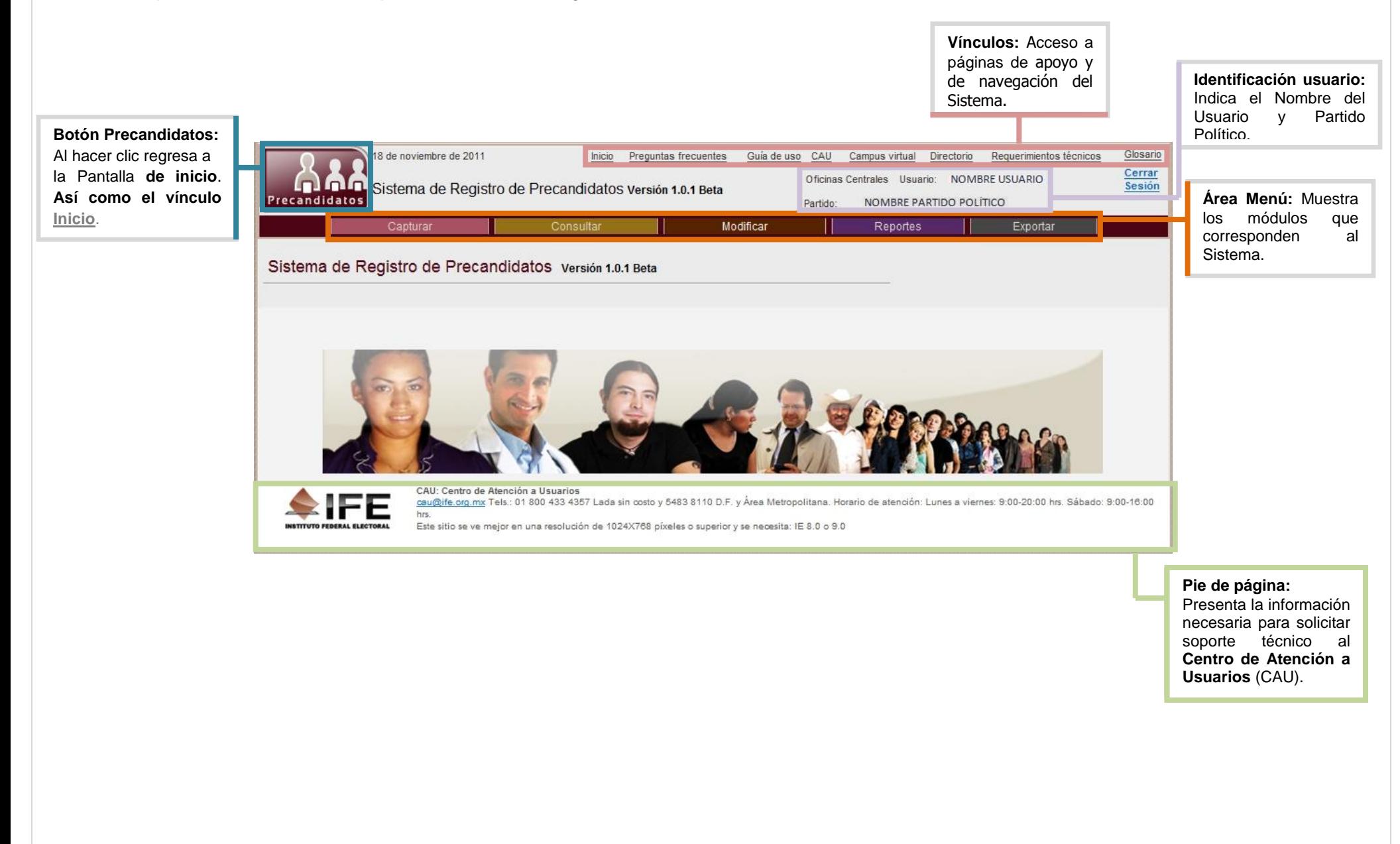

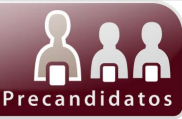

# **Módulo Presidente**

**Sistema de Registro de Precandidatos 5** de **32**

### **Módulo Presidente Capturar**

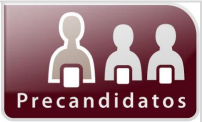

<span id="page-8-0"></span>Este módulo permite a los integrantes de Partidos Políticos registrar de manera oficial a los Precandidatos para el cargo de Presidente de los Estados Unidos Mexicanos y que participarán en su proceso interno de selección de candidatos.

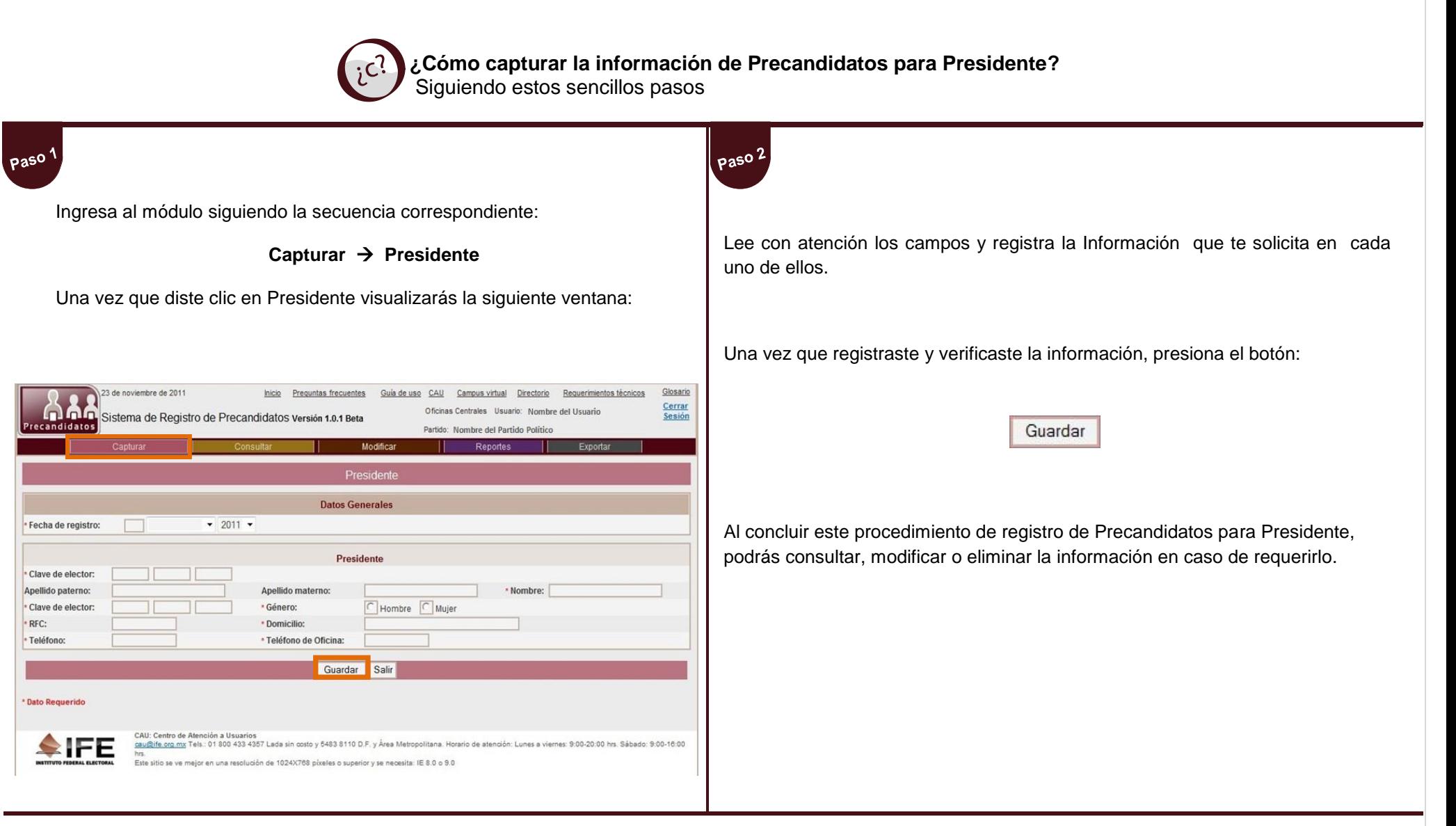

### **Módulo Presidente**

**Capturar**

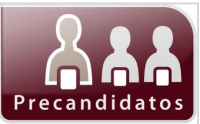

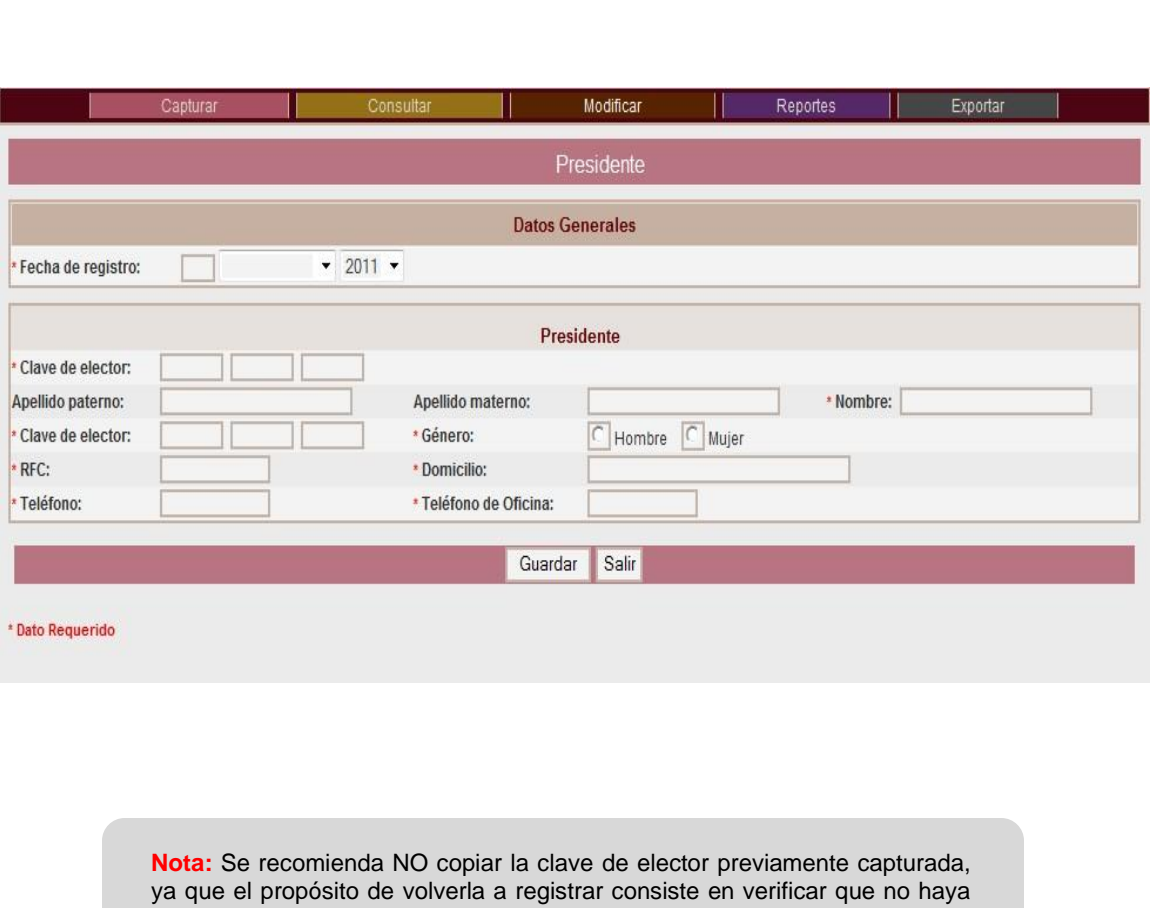

errores en alguno de los caracteres que la conforman.

### **Importante**

- Los campos marcados con asterisco (\*) son requeridos por el Sistema en **todos** los módulos.
- En **"Fecha de registro"** deberás anotar la fecha en la que estás ingresando la información.
- En el apartado **"Clave de elector"** únicamente podrás ingresar 6 caracteres por casilla, en total deberán ser 18. Esta información aparece al frente de la credencial para votar.

- MRFNFR 800719 09H001
- Para saber cuál es el **"RFC"** sigue los siguientes pasos:

### Ejemplo:

### *Miranda Pantoja Fernando, Fecha de nacimiento* **1980/ 07/19**

Captura la primera consonante del **Apellido paterno** y la **primera vocal** Ejemplo: Miranda = Mi

La primera consonante del **Apellido materno** Ejemplo: Pantoja = P

La primera consonante del primer **Nombre**: Fernando= F Las dos últimas cifras del **año de nacimiento**: 1980 = 80 **Mes** de Nacimiento, Julio es el mes 7 = 07

**Día** de Nacimiento 19 = 19.

En los 3 espacios restantes deberás ingresar la **homoclave**, en caso de no contar con ella cubre los espacios con triple cero. Debe visualizarse de la siguiente manera:

### MIPF800719000

 Podrás consultar la información capturada en este módulo en el menú *Reporte* [1. Lista de precandidaturas](http://10.0.28.50:8080/precandidatos2012/buscarReport.can?methodToCall=elijeReporte&idReporte=5&idPartido=1)  [a Presidente](http://10.0.28.50:8080/precandidatos2012/buscarReport.can?methodToCall=elijeReporte&idReporte=5&idPartido=1) 

Ejemplo:

### **Módulo Presidente Consultar y Modificar**

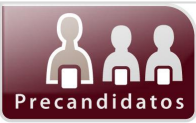

El menú **Consultar** se emplea para revisar la información registrada en el Sistema del módulo *Presidente*; asimismo el menú **Modificar** se emplea para corregir o cambiar la información registrada.

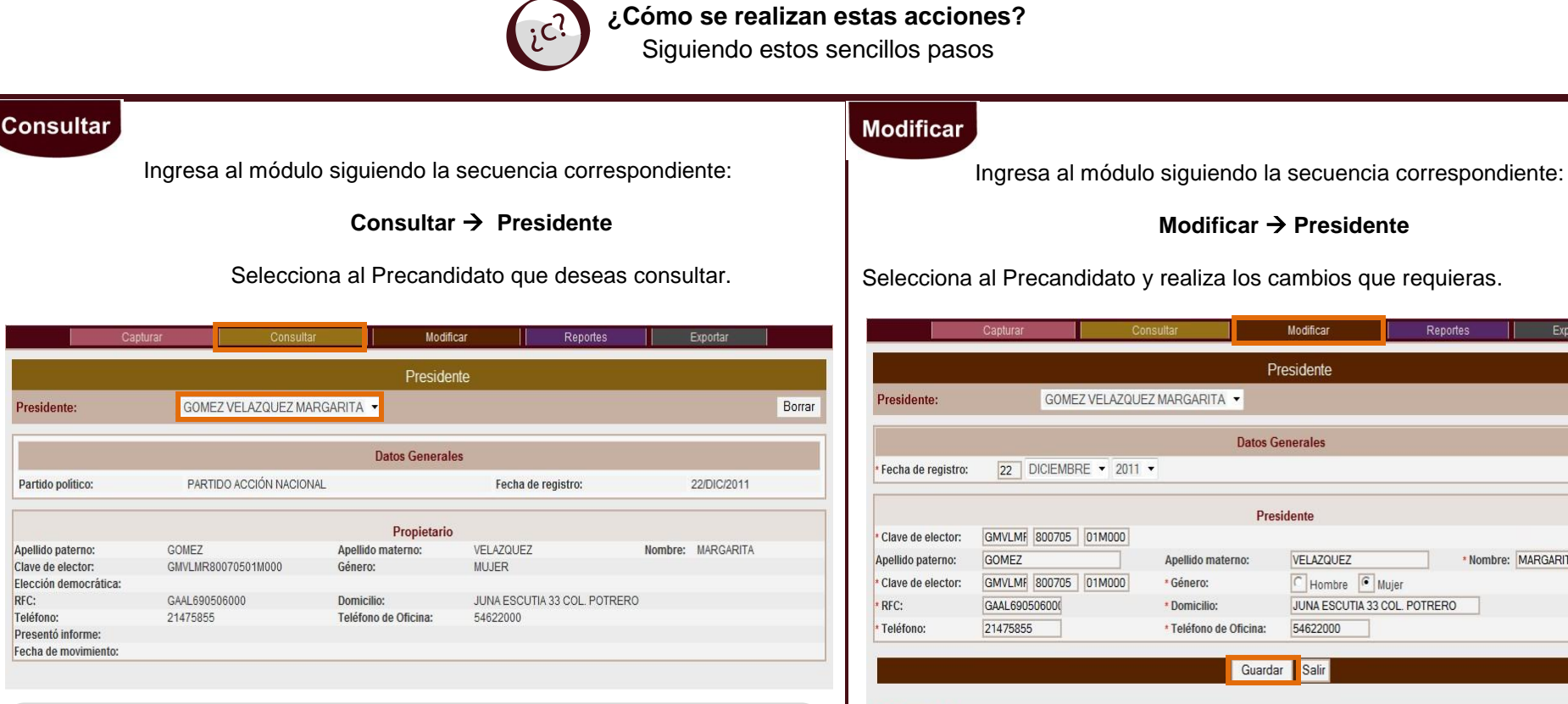

**Nota:** Puedes borrar la información capturada si así lo deseas, solo tienes que seleccionar al Presidente y dar clic en Borrar . Se presentará un mensaje para confirmar, presiona el botón **Aceptar**.

**Presidente** 

RFC:

Teléfono<sup>-</sup>

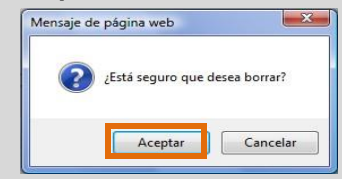

Selecciona al Precandidato y realiza los cambios que requieras. Modificar Reportes Exportar Presidente GOMEZ VELAZQUEZ MARGARITA **Datos Generales** 22 DICIEMBRE - 2011 -Presidente GMVLMF 800705 01M000 Nombre: MARGARITA Apellido materno: VELAZQUEZ GMVLMF 800705 01M000 \* Género: Hombre | Mujer JUNA ESCUTIA 33 COL. POTRERO Domicilio: \* Teléfono de Oficina: 54622000 Guardar Salir **Dato Requerido** Una vez que modificaste la información deseada y verificaste que la información es

**Modificar → Presidente** 

correcta deberás dar clic en el botón **GUARDAR** 

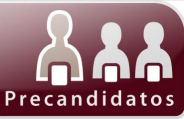

**Sistema de Registro de Precandidatos 9** de **32**

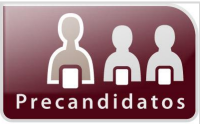

### **Capturar**

<span id="page-12-0"></span>Este módulo permite el registro de los Datos Generales de los Precandidatos para el puesto de Diputados de Mayoría Relativa y que contenderán en el proceso interno de selección de candidatos.

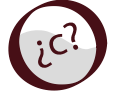

**¿Cómo se captura la información para Precandidatos a Diputados MR? Captura**

Siguiendo estos sencillos pasos

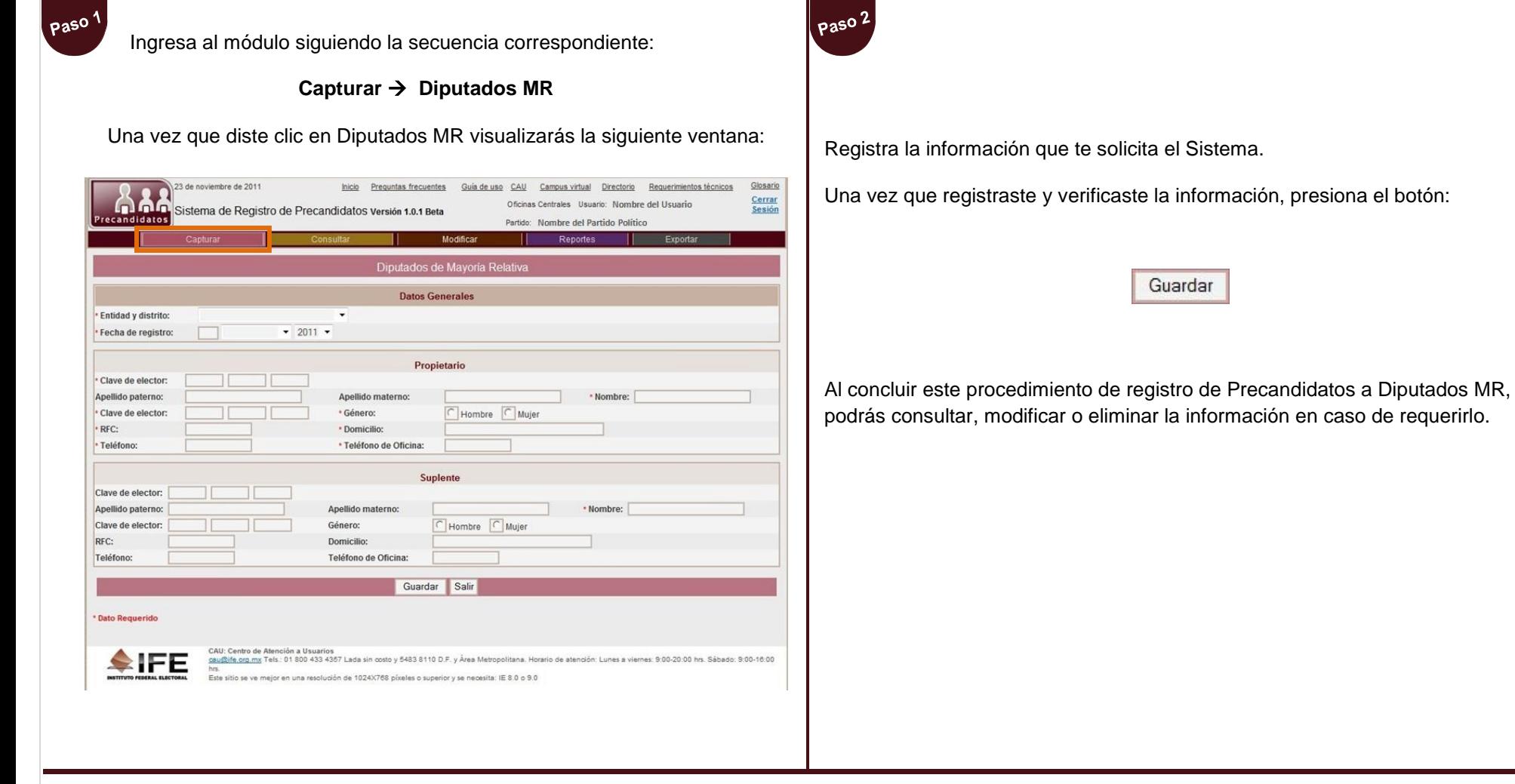

**Módulo Diputados MR**

**Capturar**

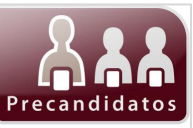

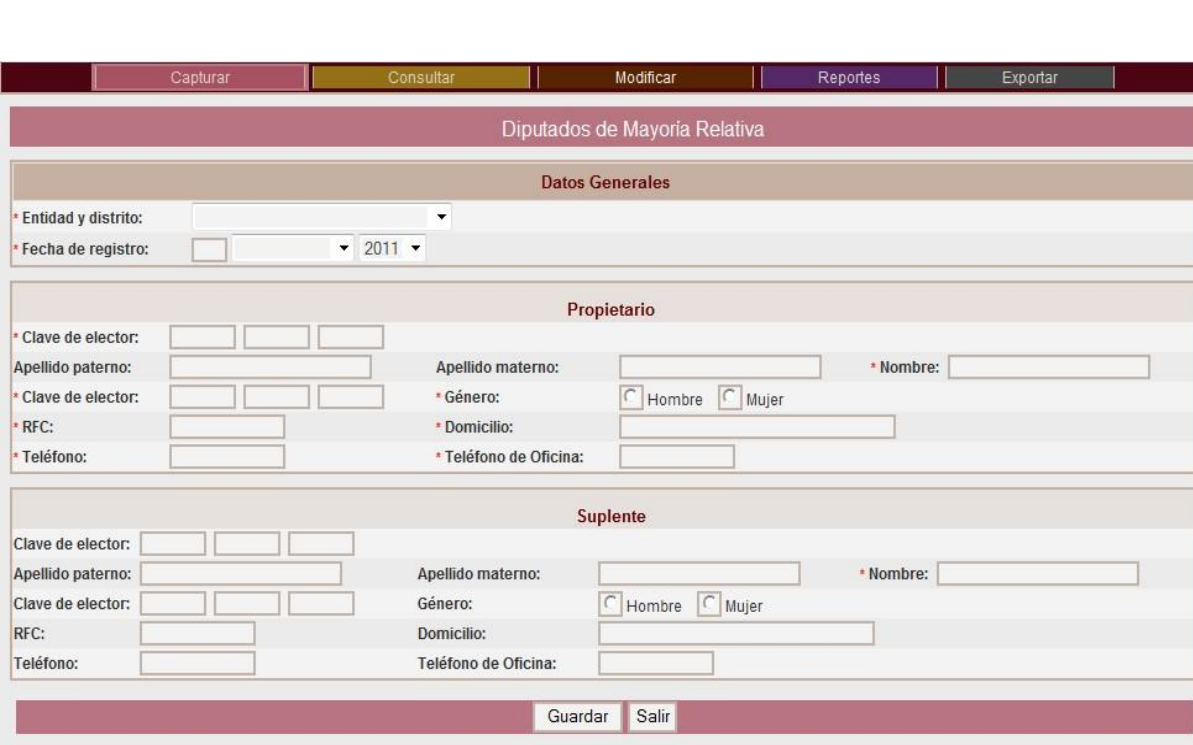

\* Dato Requerido

**Nota:** Se recomienda NO copiar la clave de elector previamente capturada, ya que el propósito de volverla a registrar consiste en verificar que no haya errores en alguno de los caracteres que la conforman.

### **Importante**

- Los campos marcados con asterisco (\*) son requeridos por el Sistema en **todos** los módulos.
- Al seleccionar **"Entidad y distrito"** cerciórate de elegir el correcto.
- En **"Fecha de registro"** deberás ingresar la fecha en la que estás ingresando la información.
- En el apartado **"Clave de elector"** únicamente podrás ingresar 6 caracteres por casilla, en total deberán ser 18. Esta información aparece al frente de la credencial para votar.

Ejemplo: MRFNFR 800719 09H001

 Para saber cuál es el **"RFC"** sigue los siguientes pasos: Ejemplo:

### *Miranda Pantoja Fernando, Fecha de nacimiento* **1980/ 07/19**

Captura la primera consonante del **Apellido paterno** y la **primera vocal** Ejemplo: Miranda = Mi

La primera consonante del **Apellido materno** Ejemplo: Pantoja = P

La primera consonante del primer **Nombre**: Fernando= F Las dos últimas cifras del **año de nacimiento**: 1980 = 80 **Mes** de Nacimiento, Julio es el mes 7 = 07

**Día** de Nacimiento 19 = 19.

En los 3 espacios restantes deberás ingresar la **homoclave**, en caso de no contar con ella cubre los espacios con triple cero. Debe visualizarse de la siguiente manera: MIPF800719000

- En la sección **"Suplente"** puedes agregar o no datos.
- Podrás consultar la información capturada en este módulo en el menú *Reporte* [2. Lista de precandidaturas](http://10.0.28.50:8080/precandidatos2012/filtro.can?methodToCall=mostrarFiltroReportes&tipoFiltro=1)  [a Diputados por el principio de Mayoría Relativa](http://10.0.28.50:8080/precandidatos2012/filtro.can?methodToCall=mostrarFiltroReportes&tipoFiltro=1)

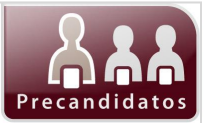

### **Consultar y Modificar**

El menú **Consultar** se emplea para revisar la información registrada en el sistema del módulo *Diputados MR*; asimismo el menú **Modificar** se emplea para corregir o cambiar la información registrada.

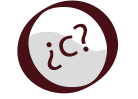

**¿Cómo se realizan estas acciones?** Siguiendo estos sencillos pasos

### **Consultar**

Ingresa al módulo siguiendo la secuencia correspondiente:

### **Consultar Diputados MR**

### Selecciona la **Entidad y distrito** así como al **Propietario** que deseas consultar.

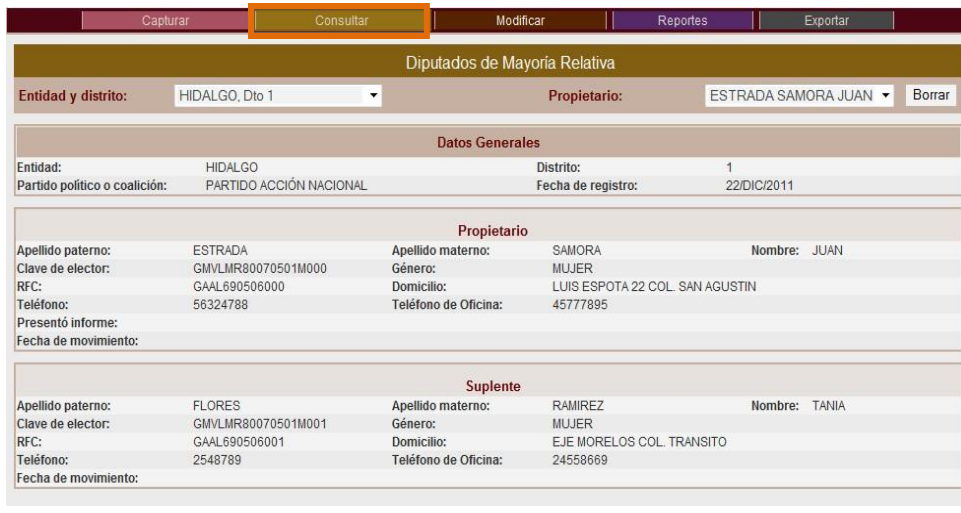

**Nota:** Puedes borrar la información capturada si así lo deseas, solo tienes que seleccionar la Circunscripción así como al Propietario y dar clic en Borrar . Se presentará un mensaje para confirmar, presiona el botón **Aceptar**.

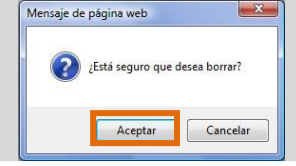

### **Modificar**

Ingresa al módulo siguiendo la secuencia correspondiente:

### **Modificar → Diputados MR**

### Selecciona la **Entidad y distrito** así como al **Propietario** que deseas modificar.

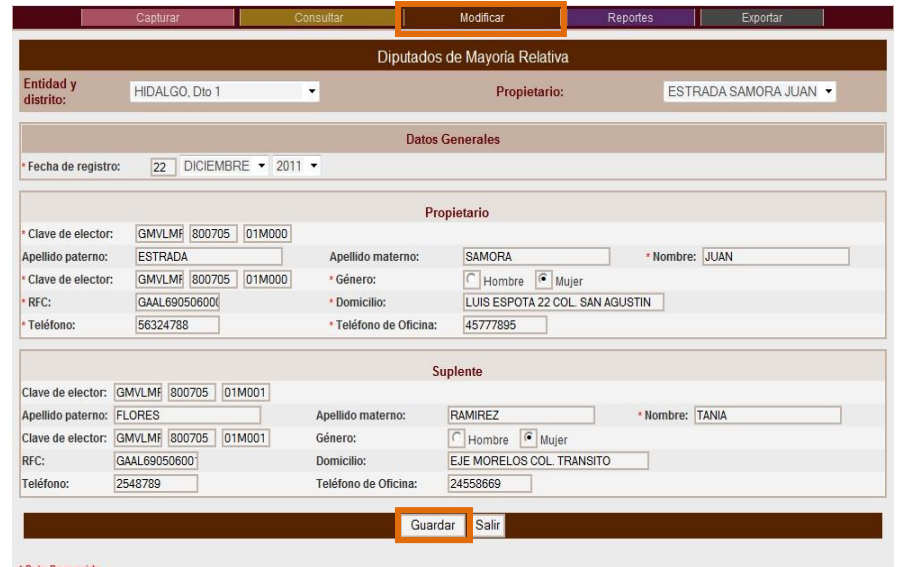

Una vez que modificaste la información deseada y verificaste la información es correcta deberás dar clic en el botón | Guardar

**Sistema de Registro de Precandidatos 12** de **32**

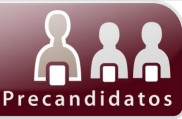

**Sistema de Registro de Precandidatos 13** de **32**

## **Módulo Diputados RP Capturar**

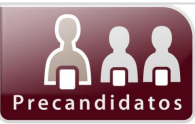

<span id="page-16-0"></span>Este módulo permite capturar la información de los Precandidatos a Diputados, Propietario y Suplente que participarán en el proceso interno de selección de candidatos.

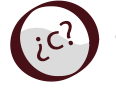

**¿Cómo se captura la información de Precandidatos a Diputados RP?**

Siguiendo estos sencillos pasos

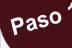

Ingresa al módulo siguiendo la secuencia correspondiente:

**Capturar Diputados RP**

Se presentará la ventana Diputados de Representación Proporcional:

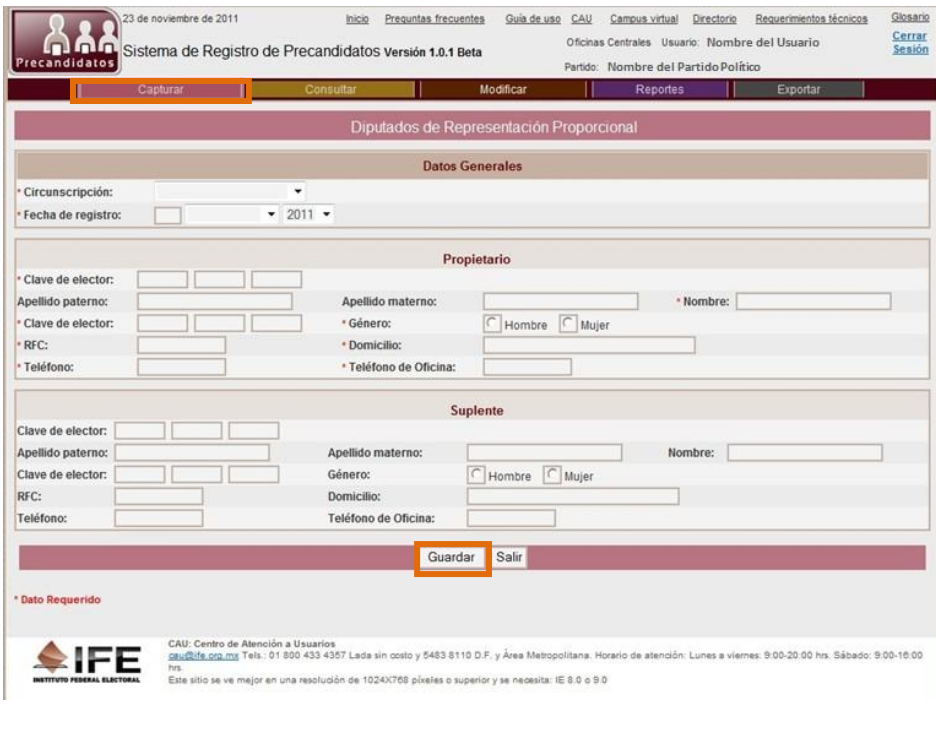

Paso 2

Ingresa la información que te solicita el Sistema.

Una vez que registraste y verificaste la información, presiona el botón:

Guardar

Al concluir este procedimiento de registro de Precandidatos a Diputados RP, podrás consultar, modificar o eliminar la información en caso de requerirlo.

**Capturar**

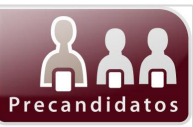

### **Importante**

- Los campos marcados con asterisco (\*) son requeridos por el Sistema en **todos** los módulos.
- Al seleccionar **"Circunscripción"** cerciórate de elegir el correcto.
- En **"Fecha de registro"** deberás ingresar la fecha en la que estás ingresando la información.
- En el apartado **"Clave de elector"** únicamente podrás ingresar 6 caracteres por casilla, en total deberán ser 18. Esta información aparece al frente de la credencial para votar. Ejemplo: MRFNFR 800719 09H001
- Para saber cuál es el **"RFC"** sigue los siguientes pasos: Ejemplo:

#### *Miranda Pantoja Fernando, Fecha de nacimiento* **1980/ 07/19**

Captura la primera consonante del **Apellido paterno** y la primera vocalEjemplo: Miranda = Mi La primera consonante del **Apellido materno** Ejemplo:

Pantoja = P

La primera consonante del primer **Nombre**: Fernando= F Las dos últimas cifras del **año de nacimiento**: 1980 = 80 **Mes** de Nacimiento, Julio es el mes 7 = 07 **Día** de Nacimiento 19 = 19.

En los 3 espacios restantes deberás ingresar la **homoclave**,

en caso de no contar con ella cubre los espacios con triple cero. Debe visualizarse de la siguiente manera:

### MIPF800719000

- En la sección **"Suplente"** puedes agregar o no datos.
- Podrás consultar la información capturada en este módulo en el menú *Reporte* [3. Lista de precandidaturas a Diputados](http://10.0.28.50:8080/precandidatos2012/filtro.can?methodToCall=mostrarFiltroReportes&tipoFiltro=2)  [por el principio de Representación Proporcional](http://10.0.28.50:8080/precandidatos2012/filtro.can?methodToCall=mostrarFiltroReportes&tipoFiltro=2)

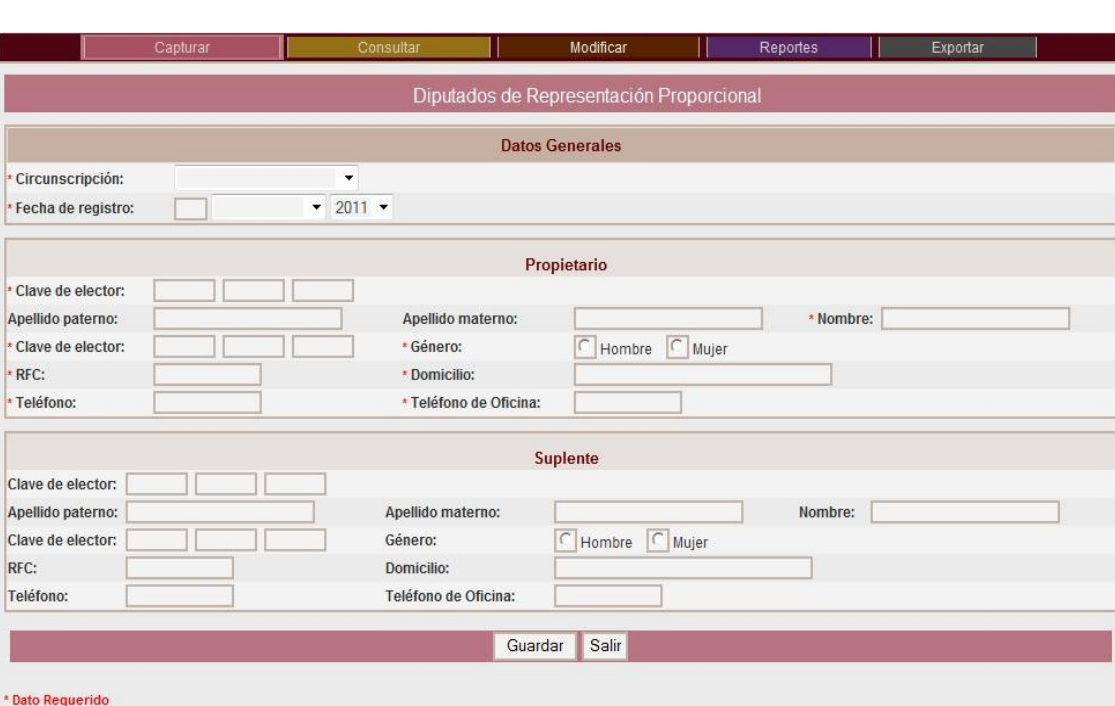

**Nota:** Se recomienda NO copiar la clave de elector previamente capturada, ya que el propósito de volverla a registrar consiste en verificar que no haya errores en alguno de los caracteres que la conforman

**Consultar y Modificar**

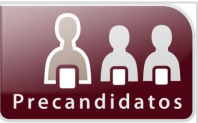

El menú **Consultar** se emplea para revisar la información registrada en el Sistema del módulo *Diputados RP*; asimismo el menú **Modificar** se emplea para corregir o cambiar la información registrada.

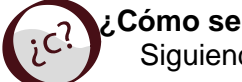

**¿Cómo se realizan estas acciones?** Siguiendo estos sencillos pasos

### **Consultar**

Ingresa al módulo realizando la siguiente secuencia.

**Consultar Diputados RP**

Selecciona la **Circunscripción** y **Propietario** que deseas consultar.

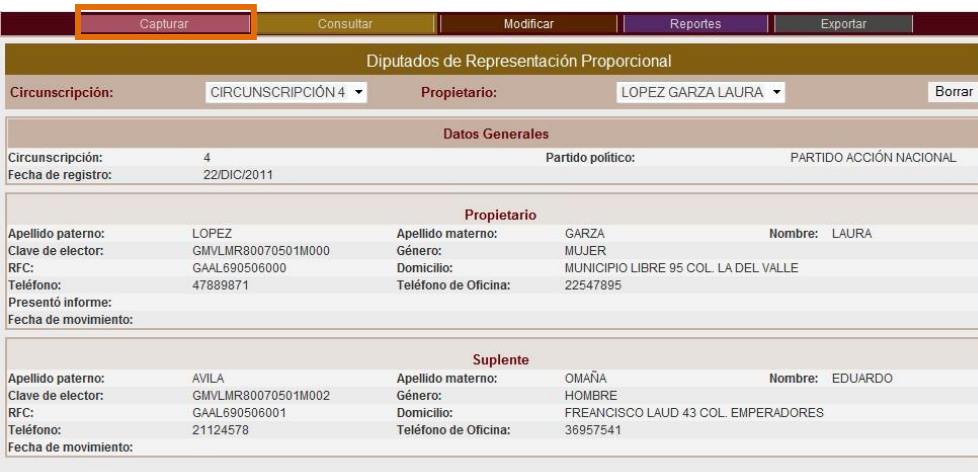

**Nota:** Puedes borrar la información capturada si así lo deseas, solo tienes que seleccionar la Circunscripción así como al Propietario y dar clic en Borrar Se presentará un mensaje para confirmar, presiona el botón **Aceptar**.

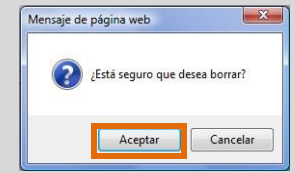

### **Modificar**

Ingresa al módulo realizando la siguiente secuencia.

### **Modificar → Diputados RP**

Selecciona la **Circunscripción** y **Propietario** que deseas modificar.

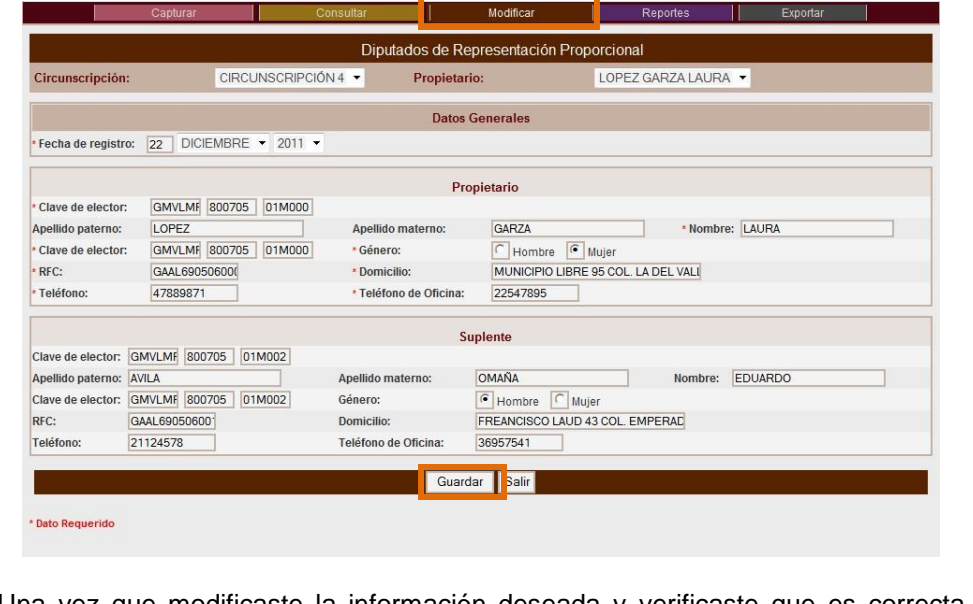

Una vez que modificaste la información deseada y verificaste que es correcta presiona el botón Guardar

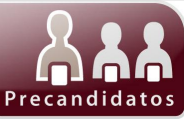

**Sistema de Registro de Precandidatos 17** de **32**

## **Módulo Senadores MR Capturar**

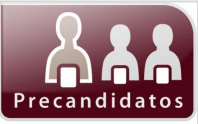

<span id="page-20-0"></span>Este módulo permite el registro de los Datos Generales de los Precandidatos para el puesto de Senadores de Mayoría Relativa y que contenderán en el proceso interno de selección de candidatos.

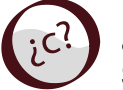

**¿Cómo se lleva a cabo el registro de Precandidatos a Senadores MR?**

Siguiendo estos sencillos pasos

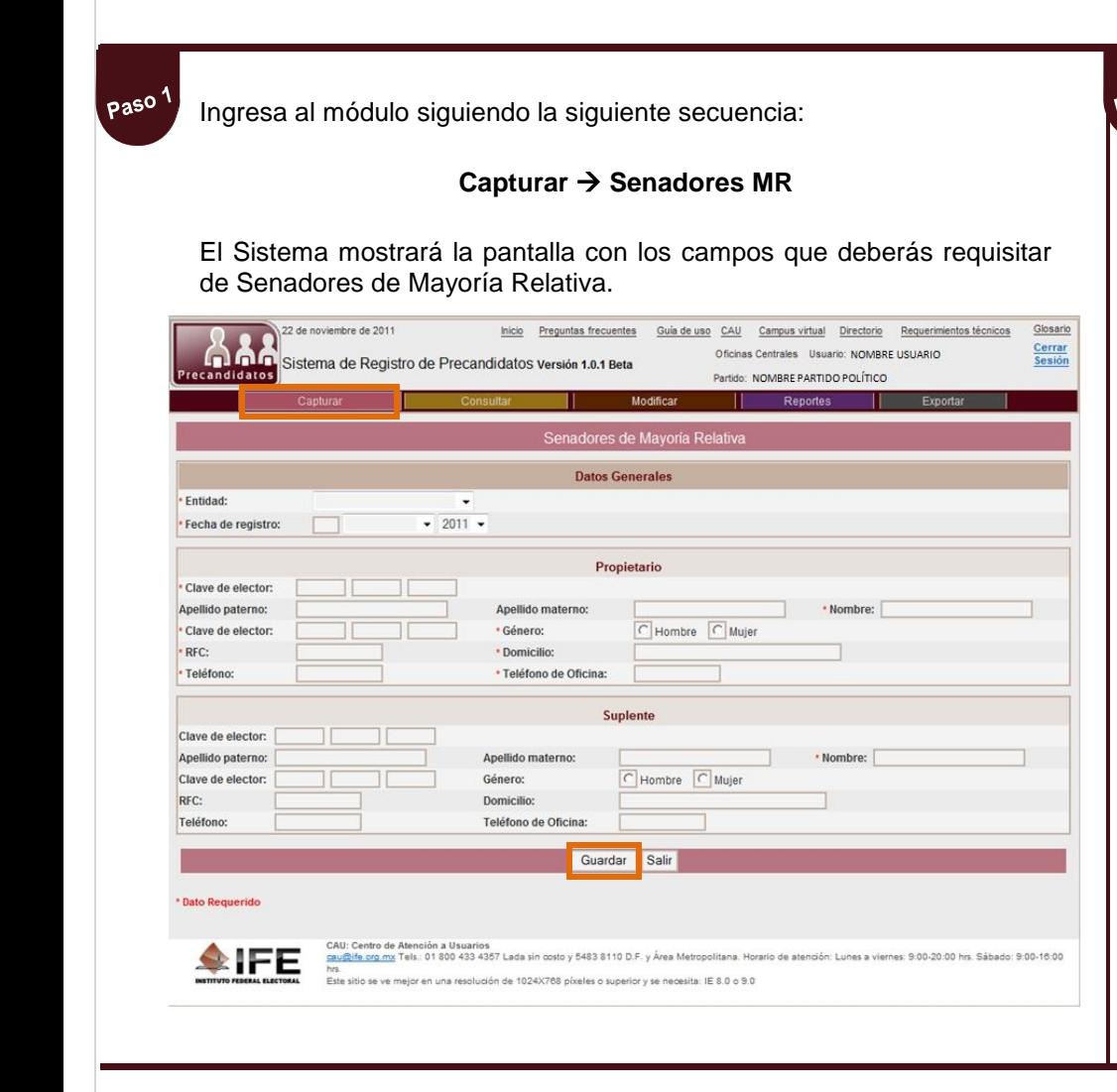

Paso F<br>Realiza la captura con los datos que te solicitan en las tres secciones:

- *Datos Generales*. Elige la Entidad que te corresponda y la fecha en que realizas el registro.
- *Propietario*. Registra los datos que te solicitan en esta sección.
- *Suplente*. Este campo puede o no ser capturado.

Una vez que registraste y verificaste la información, presiona el botón:

Guardar

Al concluir este procedimiento de registro de Precandidatos a Senadores MR, podrás consultar, modificar o eliminar la información en caso de requerirlo.

## **Módulo Senadores MR Capturar**

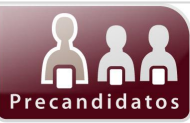

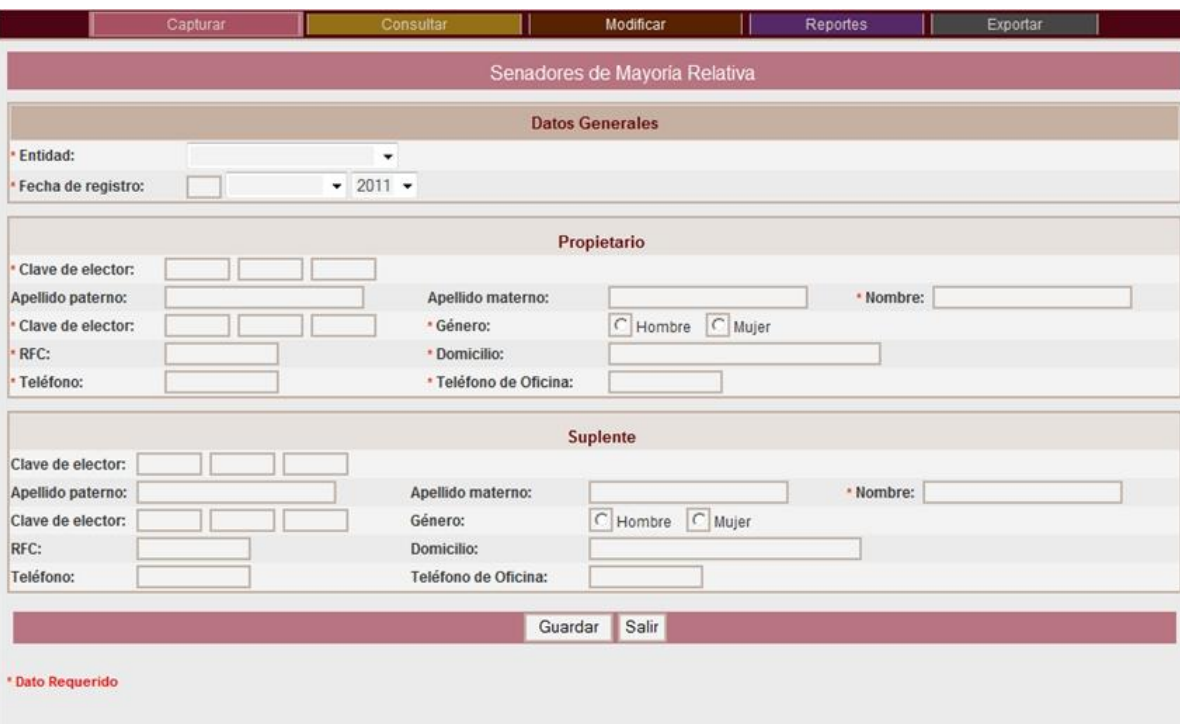

**Nota:** Se recomienda NO copiar la clave de elector previamente capturada, ya que el propósito de volverla a registrar consiste en verificar que no haya errores en alguno de los caracteres que la conforman.

### **Importante**

- Los campos marcados con asterisco (\*) son requeridos por el Sistema en **todos** los módulos.
- En el apartado **"Clave de elector"** únicamente podrás ingresar 6 caracteres por casilla, en total deberán ser 18. Esta información aparece al frente de la credencial para votar. Ejemplo: MRFNFR 800719 09H001

 Para saber cuál es el **"RFC"** sigue los siguientes pasos: Ejemplo:

#### *Miranda Pantoja Fernando, Fecha de nacimiento:* **1980/ 07/19**

Captura la primera consonante del **Apellido paterno** y la primera vocalEjemplo: Miranda = Mi La primera consonante del **Apellido materno** Ejemplo:

Pantoja = P

La primera consonante del primer **Nombre**: Fernando= F Las dos últimas cifras del **año de nacimiento**: 1980 = 80 **Mes** de Nacimiento, Julio es el mes 7 = 07 **Día** de Nacimiento 19 = 19.

En los 3 espacios restantes deberás ingresar la **homoclave**, en caso de no contar con ella cubre los espacios con triple cero. Se Visualizará de la siguiente manera:

MIPF800719000

- En la sección **Suplent**e puedes agregar o no datos.
- Podrás consultar la información capturada en este módulo en el menú *Reporte* [4. Lista de precandidaturas a](http://10.0.28.50:8080/precandidatos2012/filtro.can?methodToCall=mostrarFiltroReportes&tipoFiltro=3)  [Senadores por el principio de Mayoría Relativa](http://10.0.28.50:8080/precandidatos2012/filtro.can?methodToCall=mostrarFiltroReportes&tipoFiltro=3)

**Consultar y Modificar**

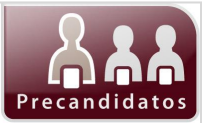

El menú **Consultar** se emplea para revisar la información registrada en el Sistema del módulo *Senadores MR*; asimismo el menú **Modificar** se emplea para corregir o cambiar la información registrada.

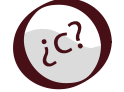

**¿Cómo consultar y modificar la información?**

Siguiendo estos sencillos pasos

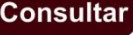

Ingresa al módulo realizando la siguiente secuencia. **Consultar**  $\rightarrow$  **Senadores MR** Selecciona la **Entidad** y el **Nombre** del **Propietario** que deseas **consultar** Modifica Senadores de Mayoría Relativa **Fntidad: JALISCO** Propietario: GARCÍA VALENCIA MARIANA • Borrar **Datos Generales** Fntidad: JALISCO PARTIDO ACCIÓN NACIONAL 23/DIC/2011 Fecha de registro: Partido político Propietario Apellido paterno: GARCÍA Apellido materno: **VALENCIA** Nombre: MARIANA Clave de elector: GAALMA69050607M022 Género: **MUJER** RFC: GAAL690506000 Domicilio: COL. BELEZ NO. 34 VALLE DE ALAMOS Teléfono: 55874859 Teléfono de Oficina: 55 59 87 58 22 Presentó informe Fecha de movimiento Suplent Apellido paterno: CORIA Apellido materno: DANIÁN Nombre: ALFREDO Clave de elector: ORDAAL78090207M022 Género: HOMBRE ORDA780902000 CALLE BAMBÚ NO. 33 RFC: Domicilio Teléfono<sup>-</sup> 55 8812 14 77 Teléfono de Oficina 578772528 Fecha de movimiento:

seleccionar la Entidad así como al Propietario y dar clic en . Borrar . Se presentará **Nota:** Puedes borrar la información capturada si así lo deseas, solo tienes que un mensaje para confirmar, presiona el botón **Aceptar**.

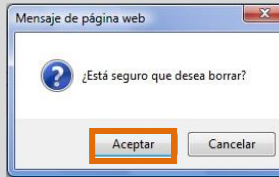

### **Modificar**

Ingresa al módulo realizando la siguiente secuencia.

### **Modificar**  $\rightarrow$  Senadores MR

Selecciona la **Entidad** y el **Nombre** del **Propietario** que deseas modificar la información.

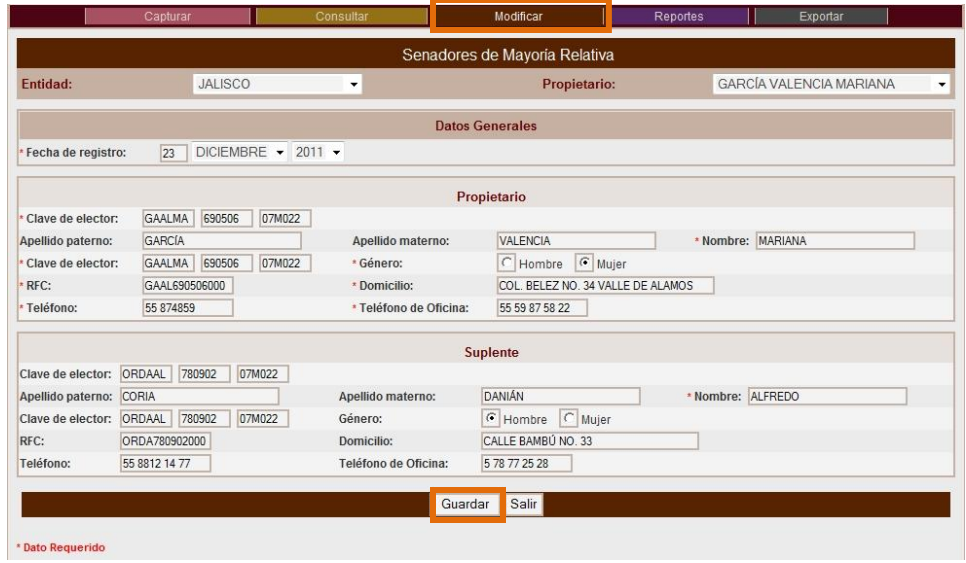

Realiza las correcciones que requieras en los campos editables, cuando termines presiona el botón **Guardar** 

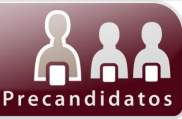

**Sistema de Registro de Precandidatos 21** de **32**

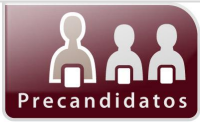

**Capturar**

<span id="page-24-0"></span>En este módulo se captura la información de los Precandidatos a Senadores por el Principio de Representación Proporcional que contenderá en el proceso interno de selección de candidatos.

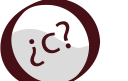

### **Capturar ¿Cómo se captura la información de Precandidatos a Senadores RP?**

Paso 2

Siguiendo estos sencillos pasos

paso' Para acceder al módulo realiza la siguiente secuencia:

**Capturar → Senadores RP** 

El Sistema mostrará la pantalla con los campos que deberás requisitar de Senadores de Representación Proporcional.

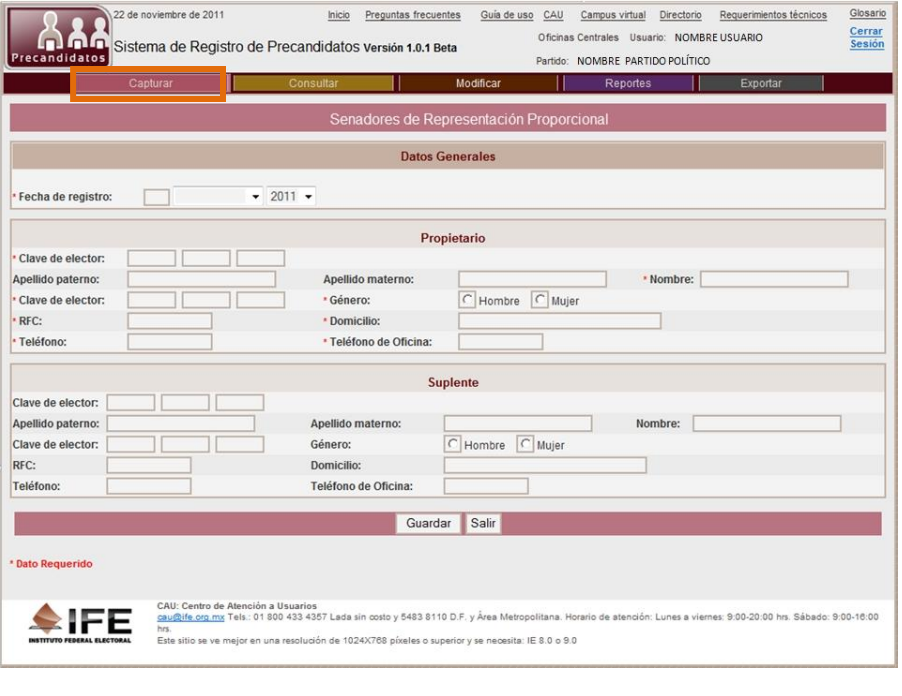

Realiza la captura con los datos que te solicitan en las tres secciones: .

- *Datos Generales*. Elige la Entidad que te corresponda y la fecha en que realizas el registro.
- *Propietario*. Registra los datos que te solicitan en esta sección.
- *Suplente*. Este campo puede o no ser capturado.

Una vez que registraste y verificaste la información, presiona el botón:

#### Guardar

Al concluir este procedimiento de registro de Precandidatos a Senadores RP, podrás consultar, modificar o eliminar la información.

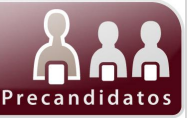

**Capturar**

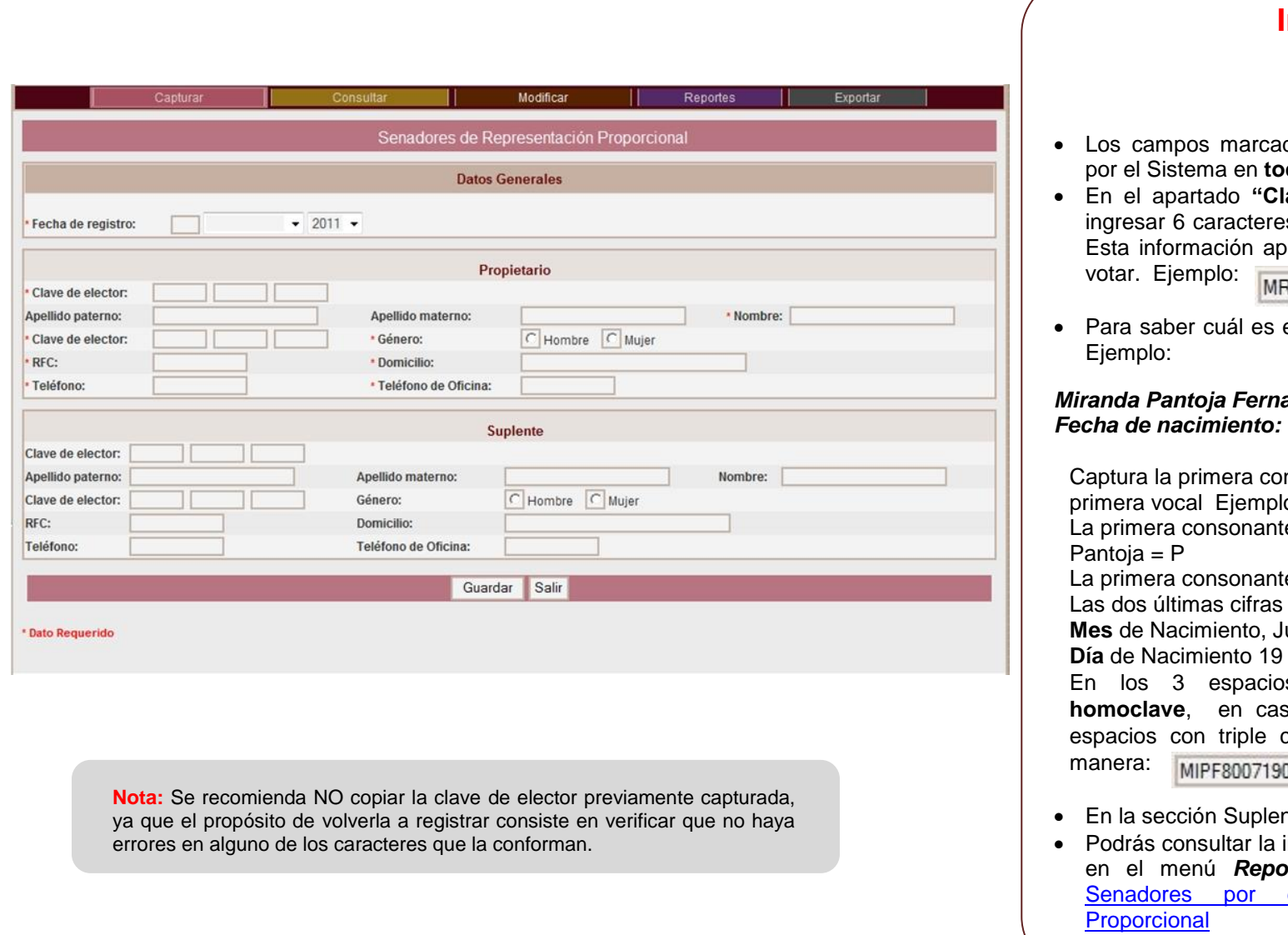

- dos con asterisco (\*) son requeridos dos los módulos.
- ave de elector" únicamente podrás s por casilla, en total deberán ser 18. arece al frente de la credencial para **RENFR** 800719 09H001
- el "RFC" sigue los siguientes pasos:

#### *Miranda Pantoja Fernando, Fecha de nacimiento:* **1980/ 07/19**

nsonante del **Apellido paterno** y la o: Miranda = Mi e del **Apellido materno** Ejemplo: e del primer **Nombre**: Fernando= F del **año de nacimiento**: 1980 = 80  $ulio es el mes  $7 = 07$$  $= 19.$ s restantes deberás ingresar la

so de no contar con ella cubre los cero. Se Visualizará de la siguiente 000

- nte puedes agregar o no datos.
- información capturada en este módulo *Reformen Enceremente 5.* Lista de precandidaturas a el principio de Representación

**Consultar y Modificar**

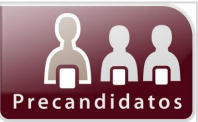

El menú **Consultar** se emplea para revisar la información registrada en el Sistema del módulo Senadores RP; asimismo el menú **Modificar** se emplea para corregir o cambiar la información registrada.

Consultar | Ingresa al módulo realizando la siguiente secuencia.

**Consultar Senadores RP**

Selecciona de la lista desplegable **Propietario**, el nombre del precandidato que deseas consultar.

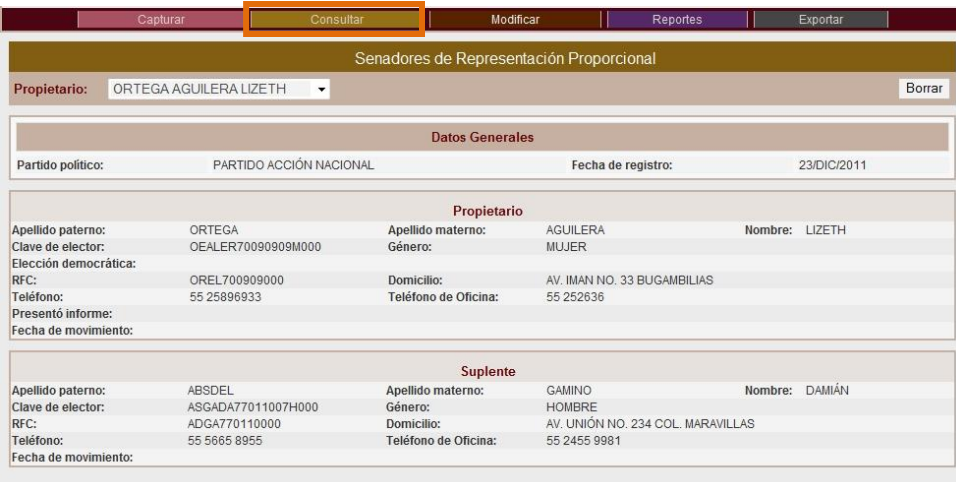

Nota: Puedes borrar la información capturada si así lo deseas, solo tie seleccionar al Propietario y dar clic en Borrar . Se presentará un mensa confirmar, presiona el botón **Aceptar**.

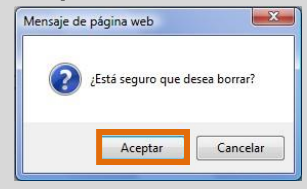

Modificar | Ingresa al módulo realizando la siguiente secuencia.

### **Modificar Senadores RP**

Selecciona de la lista desplegable **Propietario**, el nombre del precandidato que deseas modificar la información.

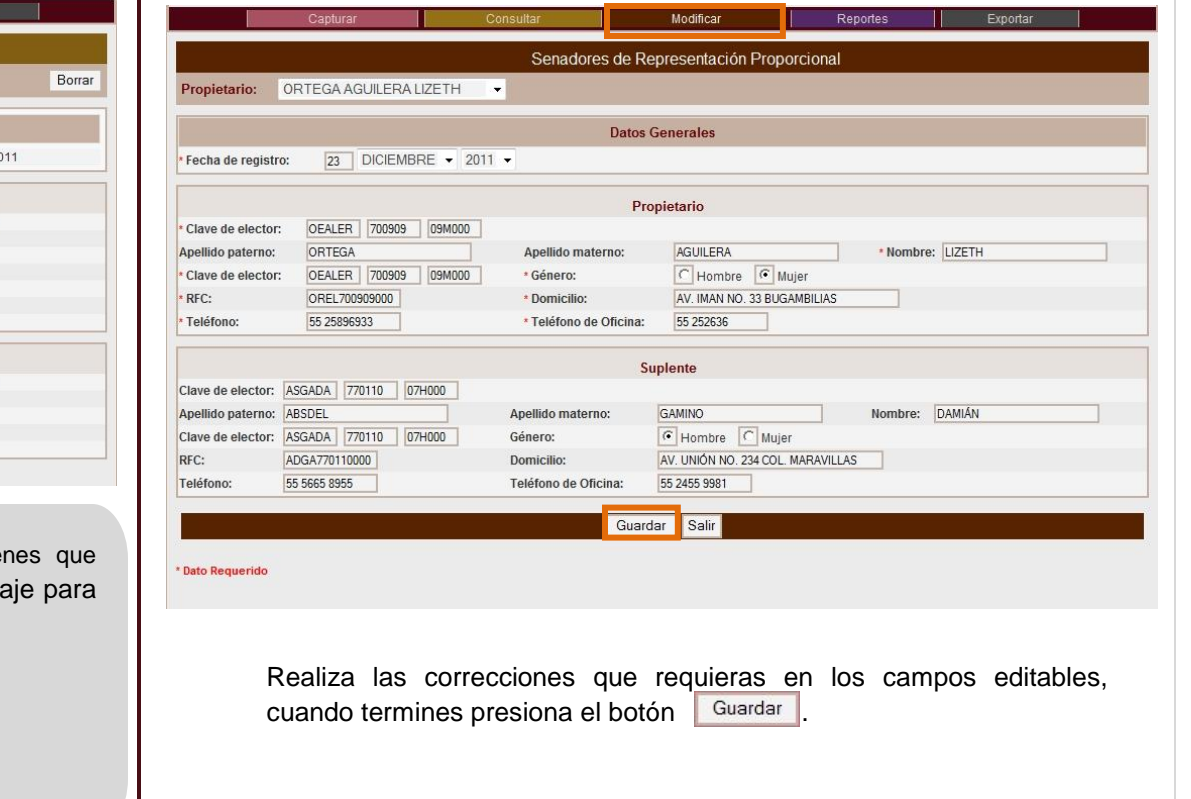

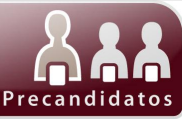

# **Módulo Reportes**

**Sistema de Registro de Precandidatos 25** de **32**

# **Módulo Reportes**

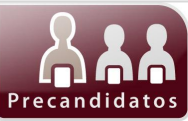

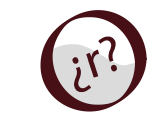

**¿Cómo se consultan los Reportes?** Siguiendo estos sencillos pasos

<span id="page-28-0"></span>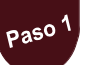

Para acceder al módulo realiza la siguiente secuencia: **Página Principal** 

Reportes

**Precandidatos** 

- 1. Lista de precandidaturas a Presidente
- 2. Lista de precandidaturas a Diputados por el principio de Mayoría Relativa
- 3. Lista de precandidaturas a Diputados por el principio de Representación Proporcional
- 4. Lista de precandidaturas a Senadores por el principio de Mayoría Relativa
- 5. Lista de precandidaturas a Senadores por el principio de Representación Proporcional

Presiona el vínculo que corresponda al reporte que deseas visualizar. Los reportes:

- 1. Lista de precandidaturas a Presidente
- 5. Lista de precandidaturas a Senadores por el principio de Representación Proporcional
- Los puedes consultar de manera Directa.

#### Los reportes:

2. Lista de precandidaturas a Diputados por el principio de Mayoría Relativa 3. Lista de precandidaturas a Diputados por el principio de Representación Proporcional 4. Lista de precandidaturas a Senadores por el principio de Mayoría Relativa

Deberás elegir los criterios de consulta.

Para el reporte 2 debes elegir la **Entidad** y **Distrito** que deseas generar y Presiona el botón **Aceptar**.

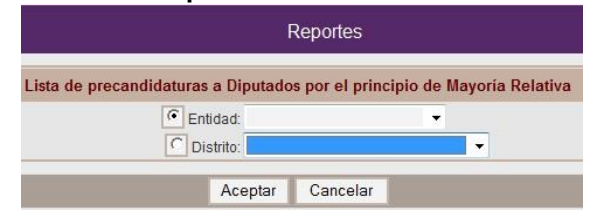

 $_{\text{pas}}$   $^2$ Para acceder al reporte: 3. Lista de precandidaturas a Diputados por el principio de Representación Proporcional Selecciona la **Circunscripción** a consultar. Lista de precandidaturas a Diputados por el principio de Representación Proporcional Circunscripción:  $\overline{\phantom{a}}$ Aceptar Cancelar Para acceder al reporte: 4. Lista de precandidaturas a Senadores por el principio de Mayoría Relativa Selecciona la **Entidad** que deseas consultar. Reportes I ista

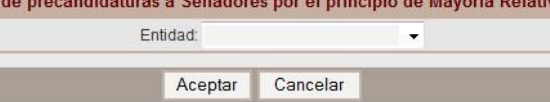

Puedes elegir TODAS las entidades de la lista desplegable o sólo una. Los reportes se visualizarán de la siguiente manera de acuerdo al reporte seleccionado.

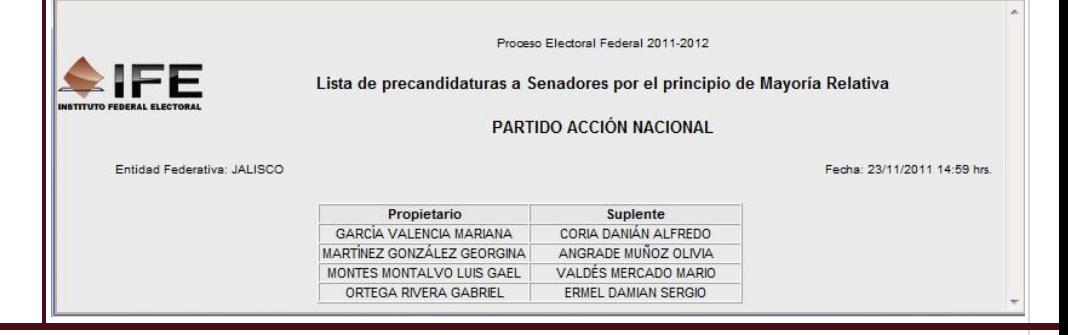

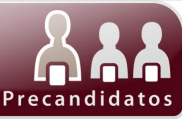

# **Módulo Exportar**

**Sistema de Registro de Precandidatos 27** de **32**

## **Módulo Exportar**

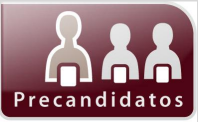

<span id="page-30-0"></span>Este módulo está diseñado para generar archivos de texto plano (archivos que carecen de formato y cuya extensión es .txt) a partir de la información capturada en el Sistema de Registro de Precandidatos. Este tipo de archivos permiten exportar la información de la base de datos del Sistema a programas como Access y Excel, con el propósito de generar consultas personalizadas que respondan a necesidades particulares de análisis de la información.

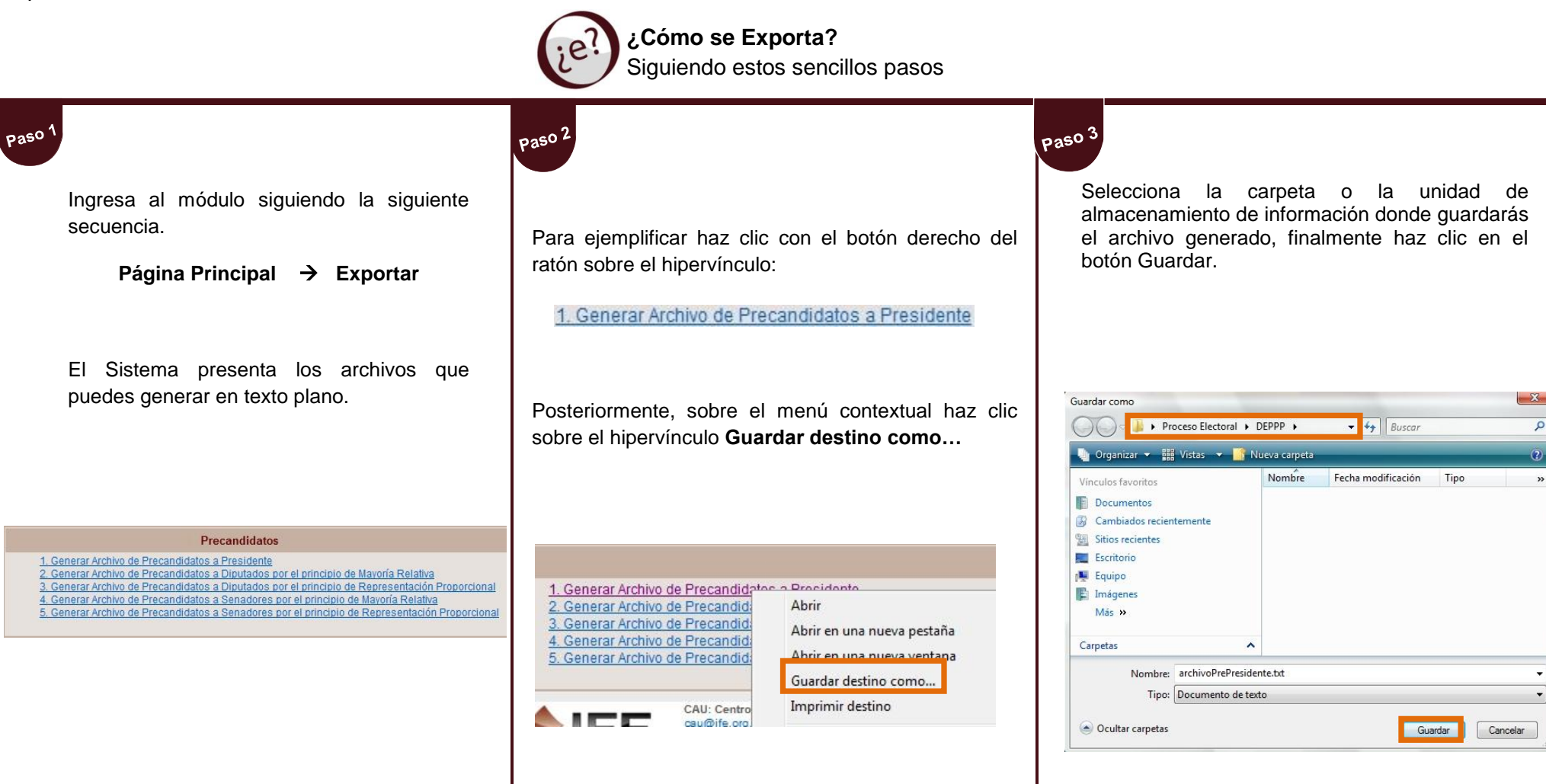

**Exportar el archivo a Excel**

## **Exportar a Excel**

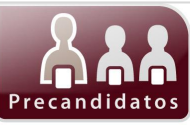

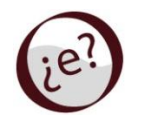

**¿Cómo se Exporta el archivo a Excel?** Siguiendo estos sencillos pasos

Paso<sup>1</sup>

En la ventana principal de **Excel**, selecciona el **botón Office Abrir**...

En la ventana **Abrir**, localiza el archivo que guardaste previamente, haz clic sobre el nombre de éste y presiona el botón **Abrir**.

Paso 3 Paso 2 Visualizarás la pantalla **Asistente para importar texto – paso 1 de 3**, selecciona la opción **Delimitados** y después, presiona el botón **Siguiente >**.

En la ventana **Asistente para Importar texto – paso 2 de 3** captura el símbolo o carácter delimitador pipe "|" en la opción **Otro**, o bien, mediante la combinación de teclas Alt + 124 y posteriormente presiona el botón **Siguiente >**.

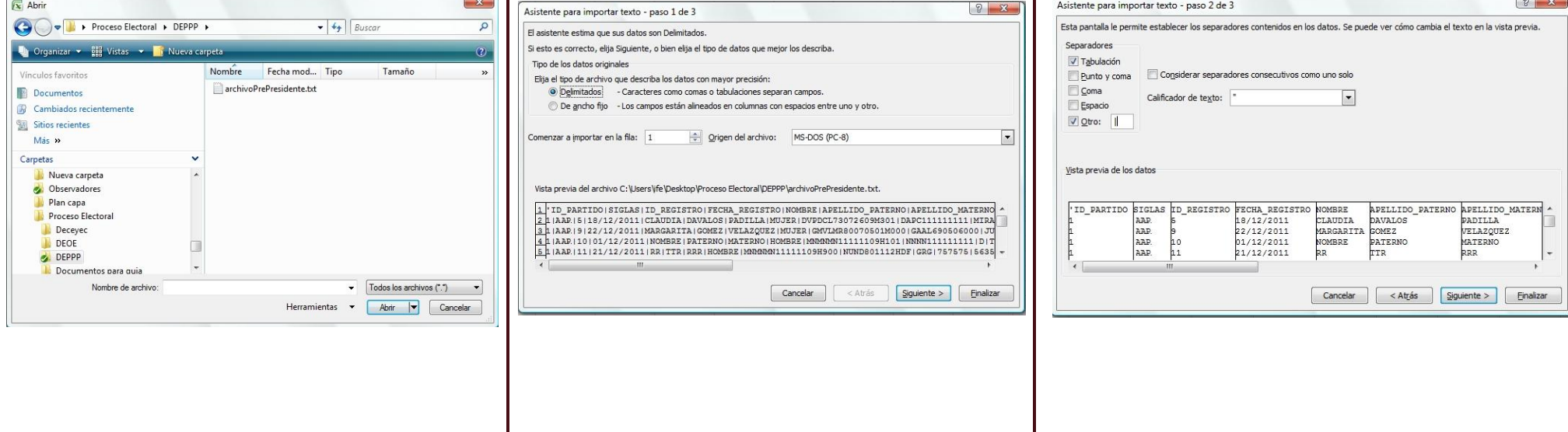

# **Exportar a Excel**

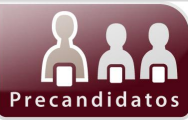

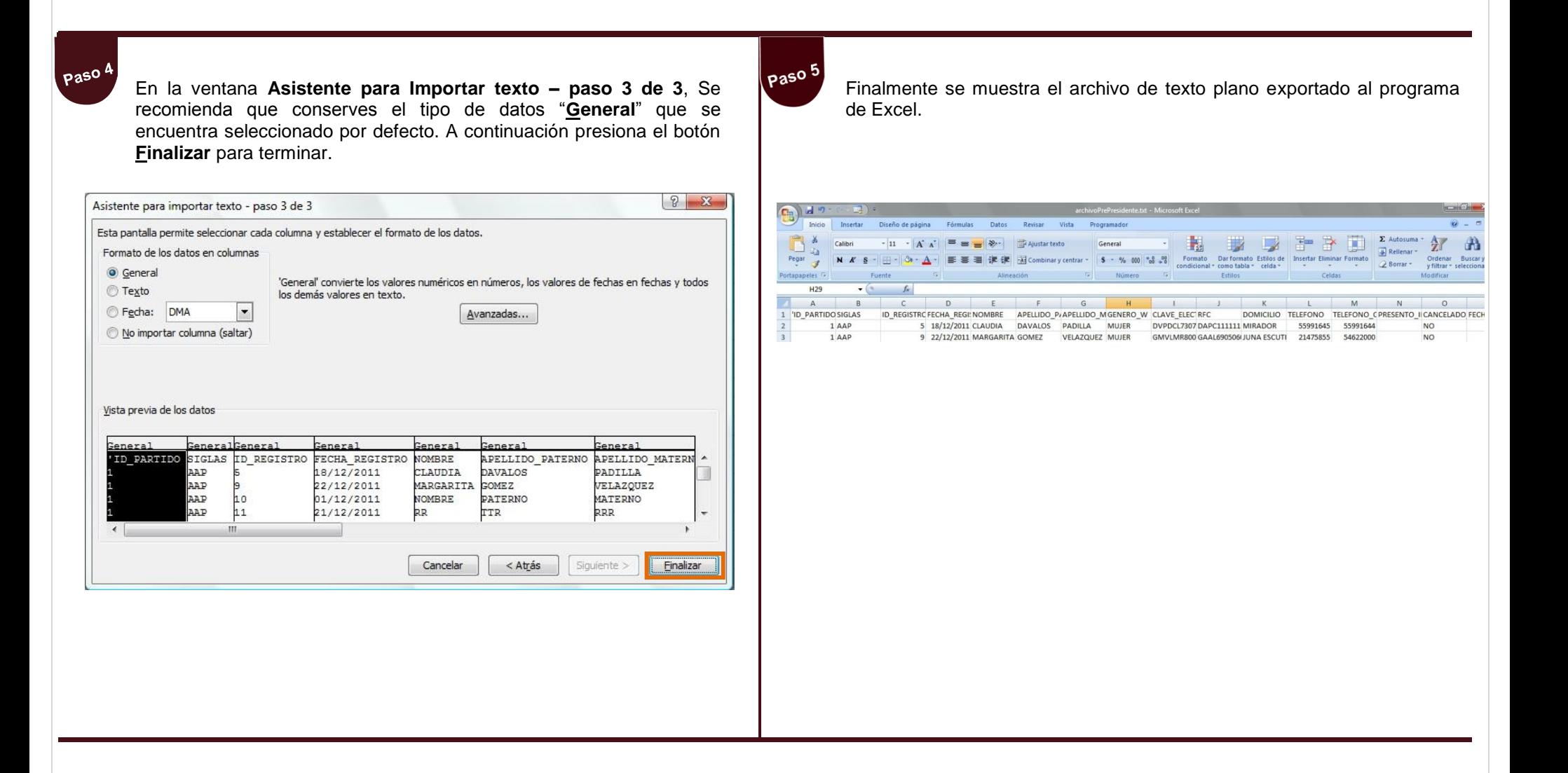

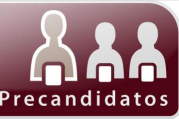

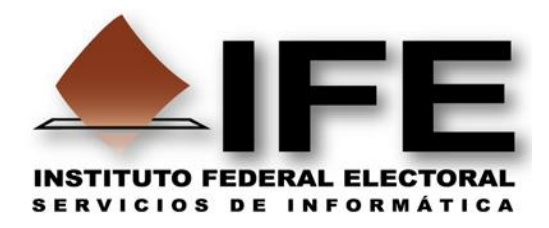

# **Unidad de Servicios de Informática**

Subdirección de Servicios Web

Departamento de Medios Educativos en Informática

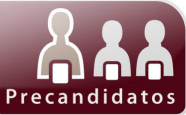

 $1111$